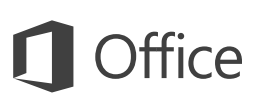

### Guide de démarrage rapide

Vous utilisez PowerPoint 2016 pour la première fois ? Suivez ce guide pour découvrir les notions de base.

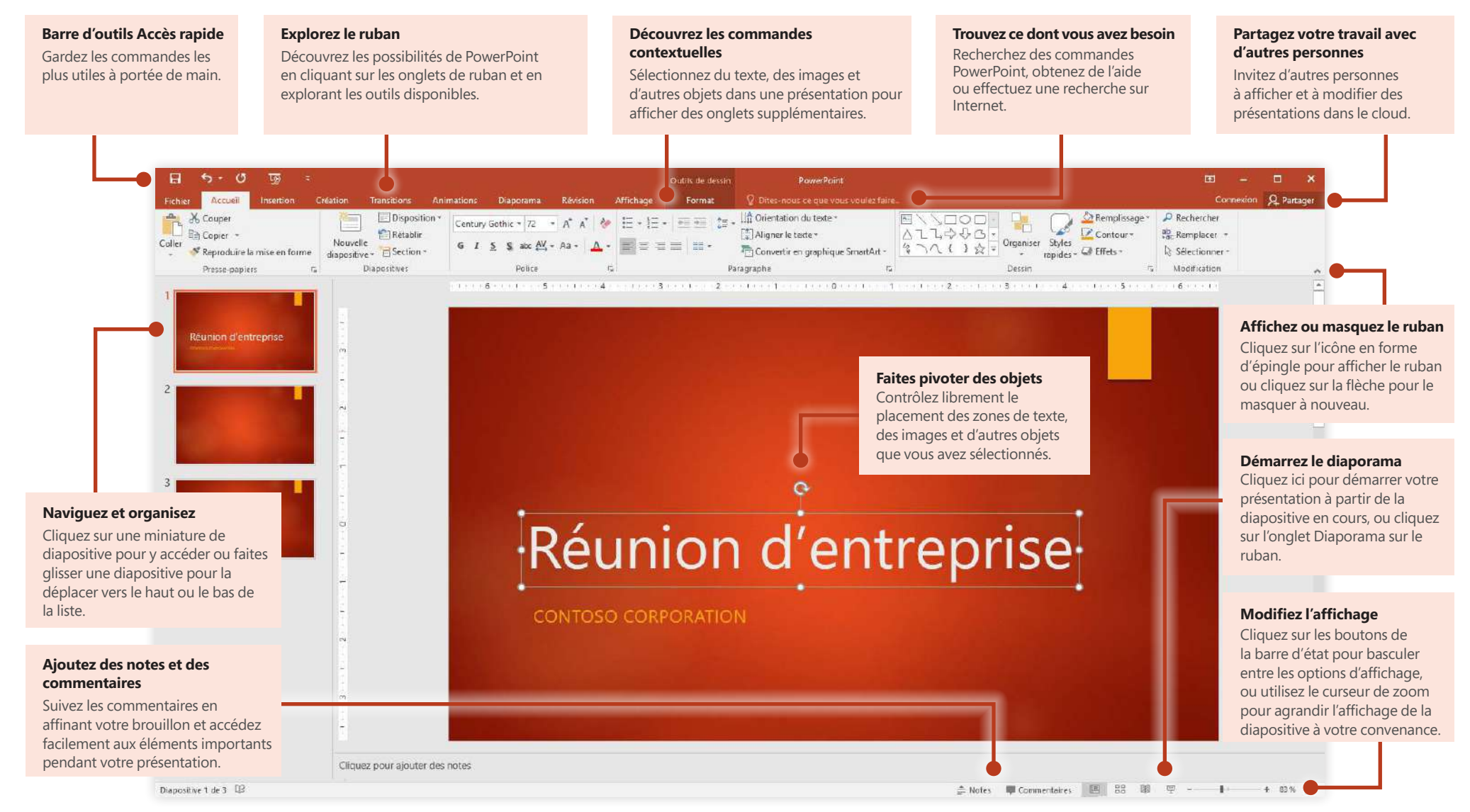

#### Créez un document

Commencez à travailler à partir d'une **nouvelle présentation** ou gagnez du temps en sélectionnant puis en personnalisant un modèle correspondant à vos besoins. Cliquez sur **Fichier** > **Nouveau**, puis sélectionnez ou recherchez le modèle souhaité.

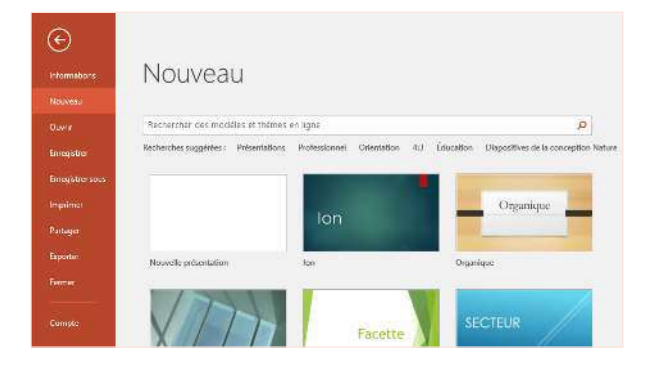

#### Restez connecté

Vous devez travailler en déplacement et sur différents appareils ? Cliquez sur **Fichier** > **Compte** pour vous connecter et accéder avec n'importe quel appareil et où que vous soyez à vos ichiers récemment utilisés, grâce à une intégration transparente entre Ofice, OneDrive, OneDrive Entreprise et SharePoint.

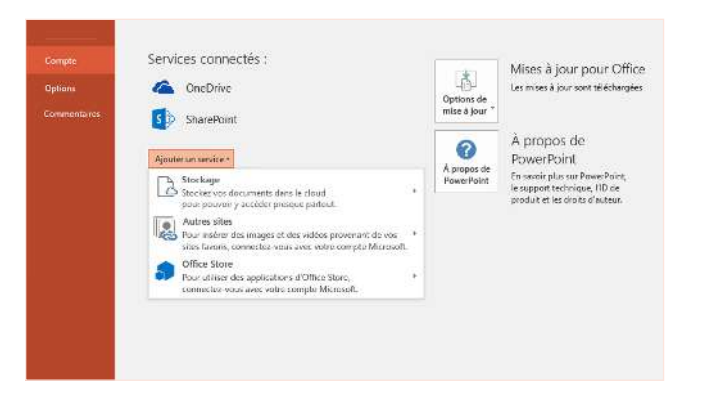

### Recherchez des fichiers récents

Que vous utilisiez uniquement des ichiers stockés sur le disque dur de votre PC ou que vous parcouriez différents services cloud, le fait de cliquer sur **Fichier** > **Ouvrir** vous permet d'accéder à vos présentations récemment utilisées ainsi qu'à tous les fichiers épinglés à votre liste.

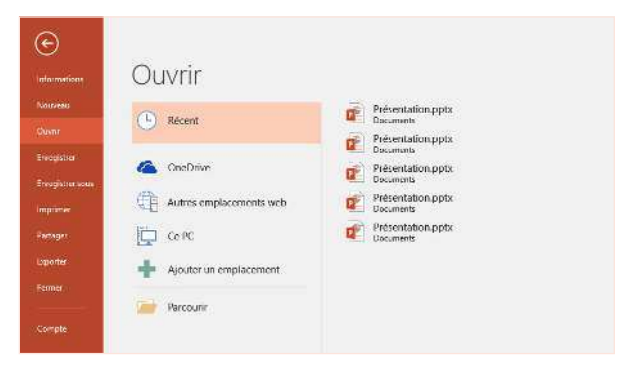

#### Partagez votre travail avec d'autres personnes

Pour inviter d'autres personnes à consulter ou à modifier vos présentations dans le cloud, cliquez sur le bouton **Partager** situé dans le coin supérieur droit de la fenêtre de l'application. Dans le volet **Partager** qui s'ouvre, vous pouvez générer un lien de partage ou envoyer des invitations aux personnes que vous sélectionnez.**Q** Partager

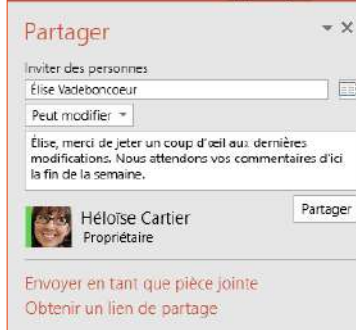

## Office

#### Laissez-vous inspiré en travaillant

Vous êtes pressé ou vous ne trouvez plus l'inspiration ? PowerPoint crée des diapositives soignées en fonction du contenu que vous ajoutez. Insérez ou collez une image sur votre diapositive active, puis cliquez sur votre mise en page préférée dans le volet Ofice **Idées de conception**.

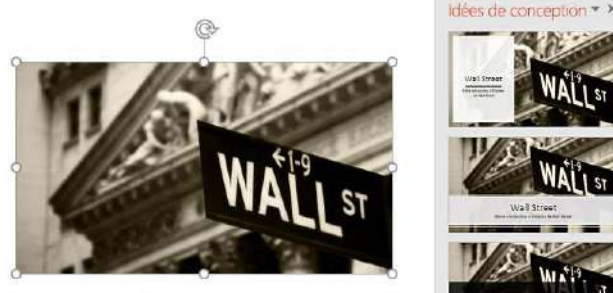

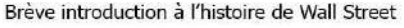

#### Mettez en forme les formes avec précision

Mettez en forme de façon précise une image, une forme ou un objet sélectionné avec les outils complets disponibles dans le volet Ofice **Format de la forme** . Pour l'aficher, cliquez sur l'onglet **Accueil**, puis sur la petite lèche dans le coin inférieur droit du groupe Ruban **Dessin**.

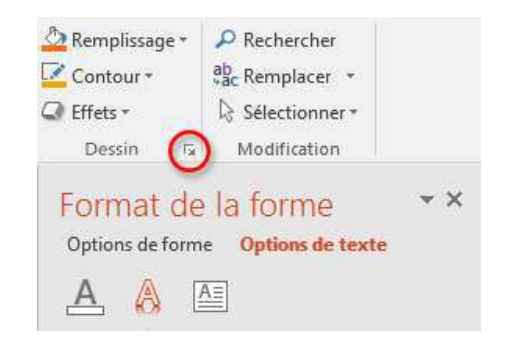

### Transformez les images et objets

PowerPoint 2016 présente **Morph**, un nouvel effet cinématographique qui crée des transitions fluides et animées par le biais du suivi et du déplacement d'images et d'autres objets sur plusieurs diapositives de votre présentation.

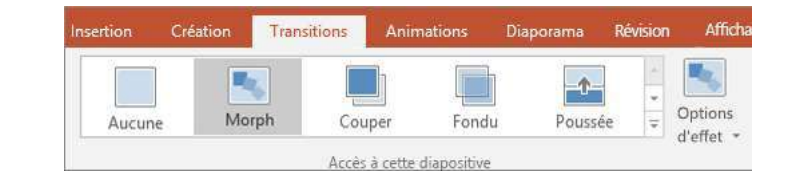

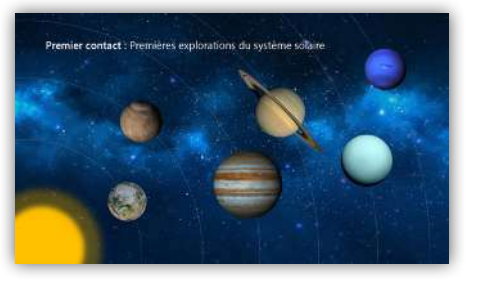

Créez une diapositive, puis ajoutez le texte, les images ou les objets de votre choix. La première diapositive indique la position des objets au début de la transition.

Ensuite, cliquez avec le bouton droit sur une miniature de diapositive, puis cliquez sur **Dupliquer la diapositive**.

Sur la diapositive copiée, déplacez et redimensionnez le texte, les images ou les objets selon vos besoins. Par exemple, vous pouvez faire ressortir un élément en augmentant sa taille ou aligner des éléments et ajouter des descriptions. La deuxième diapositive indique la position des objets à la fin de la transition.

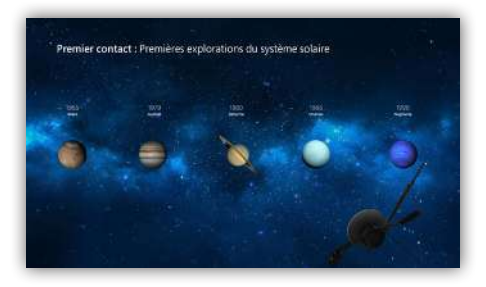

Pour appliquer l'effet, sélectionnez les miniatures de diapositives, cliquez sur l'onglet du ruban **Transitions**, puis sur **Morph**. PowerPoint suit les objets que se trouvent dans les deux diapositives, puis anime leur taille et leur position lorsque l'effet est afiché.

Pour prévisualiser l'effet, cliquez sur **Aperçu** dans l'onglet de ruban **Transitions**. Si vous voulez personnaliser l'effet, cliquez sur le bouton **Options d'effet** sous l'onglet **Transitions**.

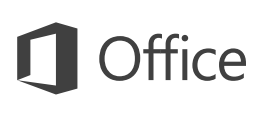

#### Trouvez ce dont vous avez besoin

Tapez un mot-clé ou une expression dans la zone **Dites-nous ce que vous voulez faire** du ruban pour trouver rapidement les fonctionnalités et commandes PowerPoint que vous recherchez, lire notre contenu d'**aide** ou obtenir d'autres informations en ligne.

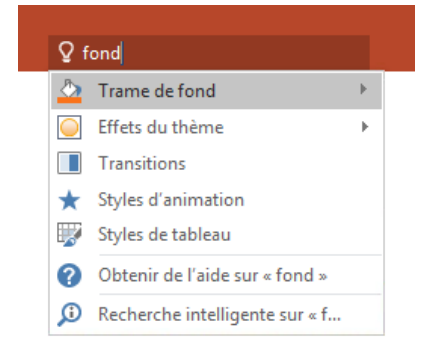

#### Consulter d'autres guides de démarrage rapide

PowerPoint 2016 est l'une des applications les plus récentes d'Ofice 2016. Pour télécharger nos guides de démarrage rapide gratuits pour les nouvelles versions de vos applications Ofice préférées, consultez la page **[http://aka.ms/ofice-2016-guides](http://aka.ms/office-2016-guides)**.

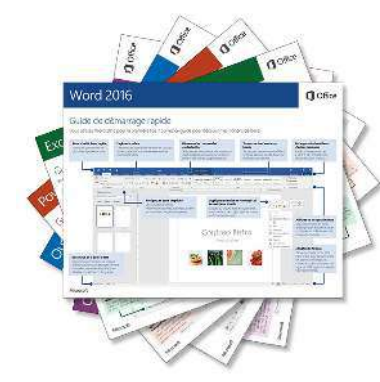

#### Recherchez des informations pertinentes

Avec la **Recherche intelligente**, PowerPoint recherche sur Internet les informations pertinentes pour déinir les mots, expressions et concepts. Les résultats de recherche afichés dans le volet Ofice peuvent fournir un contexte utile pour les idées que vous partagez dans vos présentations.

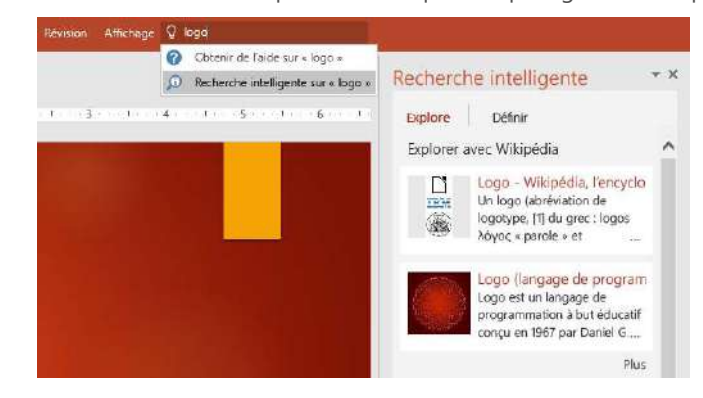

## Étapes suivantes avec PowerPoint

#### **Nouveautés d'Ofice 2016**

Découvrez les fonctionnalités inédites et améliorées de PowerPoint 2016 et des autres applications dans Ofice 2016. Pour plus d'informations, consultez **[http://aka.ms/ofice-2016-whatsnew](http://aka.ms/office-2016-whatsnew)**.

#### **Accéder à des cours de formation, des didacticiels et des vidéos pour Ofice 2016**

Vous êtes prêt à approfondir votre connaissance des fonctionnalités de PowerPoint 2016 ? Pour plus d'informations sur nos options de formation gratuites, consultez **[http://aka.ms/ofice-2016-training](http://aka.ms/office-2016-training)**.

#### **Envoyez-nous vos commentaires**

Vous aimez PowerPoint 2016 ? Vous avez une idée pour améliorer ce produit ? Dans le menu **Fichier**, cliquez sur **Commentaires**, puis suivez les invites pour envoyer vos suggestions directement à l'équipe produit PowerPoint. Merci !